## **Employee Enrollment Flyer Westchester Medical Center Health Network**

Use this Custom URL to Login to update or enroll in your Short Term and Long Term Disability, Life, Accidental Death & Dismemberment, Accident, or Critical Illness programs during your new hire or annual enrollment period. You will also be able to enter or update your beneficiary information:<https://lfg.benselect.com/wmchealth>

**Login ID:** Use either your Employee ID or Social Security Number

**Initial PIN (Password):** The last 4 digits of your Social Security Number, followed by the last 2 digits of your Year of Birth.

Example: Test Member SSN: 999-88-2234 DOB: 01/01/1980, then your initial PIN (Password) would be: 223480

## **Please Note:**

- **-** After your initial login, you will be required to reset your PIN and authenticate your account via email. Your new PIN should be used:
	- 1. To electronically sign the fraud notice and your enrollment application to complete your enrollment process.
	- 2. For any future logins.
- **-** If you have logged in previously within the past 90 days, log in using the PIN (password) you created after your initial login.
- **-** If you've forgotten your PIN (password) or your password has expired and you have successfully authenticated your account, click on "FORGOT PASSWORD" on the login page to reset your PIN (password).

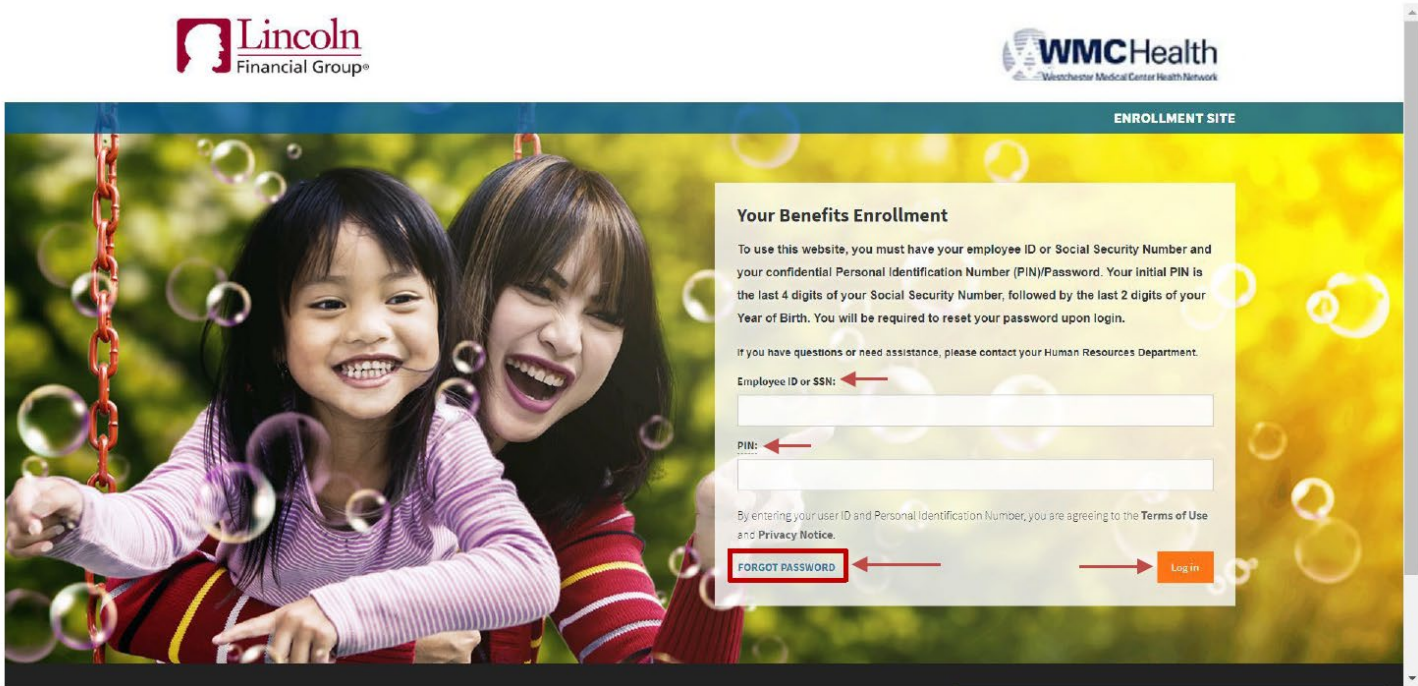

- **- Upon successful login,** you will be directed to the Home Page (screenshot below)
- **From the Home Page, click "Next"** *(bottom right-hand corner of the screen)* to begin your enrollment experience

- **During your enrollment experience,** you will be able to review your benefit options and any current elections (if applicable), enroll in coverage/update elections, add your eligible dependents, enter/update beneficiary information, and complete your evidence of insurability application (if required) during your enrollment period.

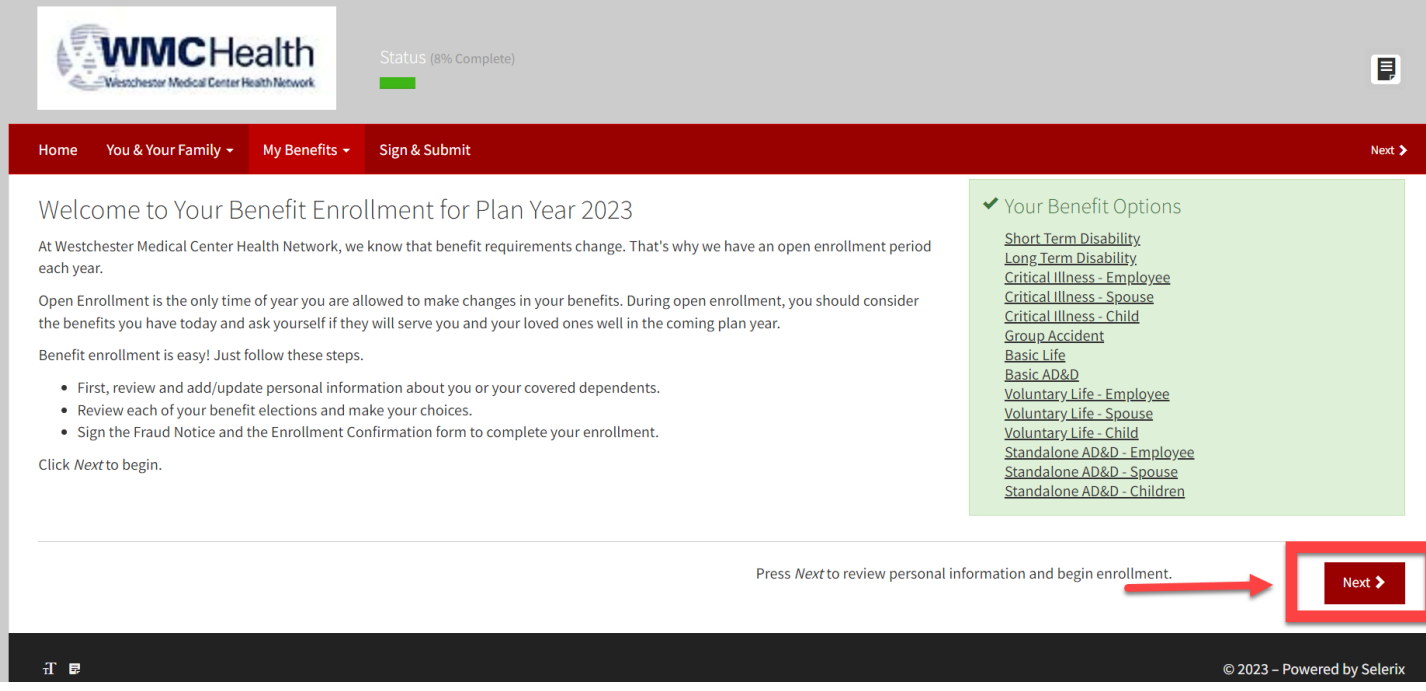